### **NÁVOD K POUŽITÍ**

Funkce, u nichž dojde aktualizací firmwaru ke změnám, jsou popsány zde.

# <sup>ñ</sup> **Práce s widgety a aplikacemi**

### **Widget SNS**

- **1** Stiskněte tlačítko <HOME>.
- **2** Posunutím obrazovky doleva nebo doprava zvolte panel Service (Služba).
- $3$  Klepněte na  $\lceil \mathbf{Q} \rceil$ .
- **4** Zvolte widget SNS.

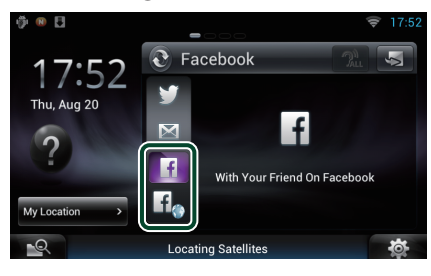

#### H

Zobrazí se články, které jste publikoval(a) či sdílel(a).

#### H<sub>o</sub>

Spustí se webový prohlížeč a zobrazí se stránka Facebooku.

### **Facebook (Aplikace SNS)**

- **1** Stiskněte tlačítko <HOME>.
- **2** Posunutím obrazovky doleva nebo doprava zvolte Panel síťového obsahu.
- **3** Klepněte na  $[\begin{matrix} \text{ } \\ \text{ } \\ \text{ } \end{matrix}]$ .
- 4 Klepněte na [ **3** SNS].
- **5** Klepněte na [ (Facebook)].
- **6** Proveďte požadovanou funkci, jak je popsáno níže.

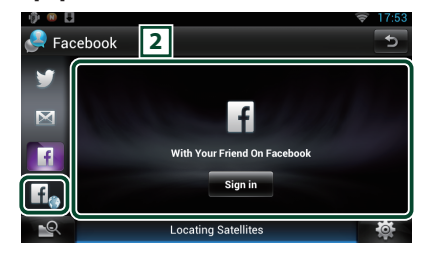

#### 2 **Seznam článků**

Zobrazí se články, které jste publikoval(a) či sdílel(a).

Klepnutím se zobrazí podrobnosti.

Když je nejnovější informace zobrazena nahoře, přesunutí seznamu dolů údaje aktualizuje.

: Přečte hlasem článek.

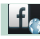

Spustí se webový prohlížeč a zobrazí se stránka Facebooku.

### **Facebook (webový prohlížeč)**

- **1** Stiskněte tlačítko <HOME>.
- **2** Posunutím obrazovky doleva nebo doprava zvolte panel Service (Služba).
- $3$  Klepněte na [ $\bigcirc$ ].
- **4** Zvolte widget SNS.
- **5** Klepněte na [  $f$ .
- **6** Zadejte e-mailovou adresu nebo telefon a heslo.

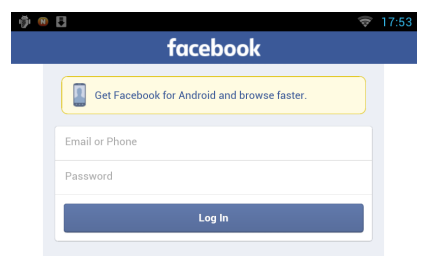

#### **7** Klepněte na [Log In] (přihlásit se).

Tím jste se přihlásil(a) na Facebook.

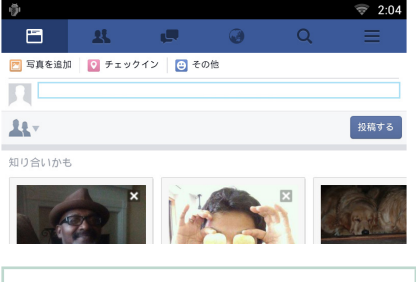

#### **POZNÁMKA**

• Přihlašovací jméno a heslo si můžete uložit do webového prohlížeče.

## <sup>ñ</sup> **Funkce tlačítek**

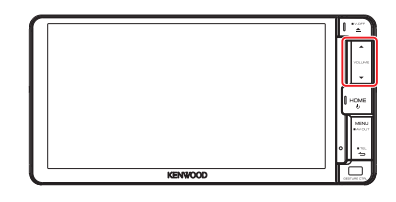

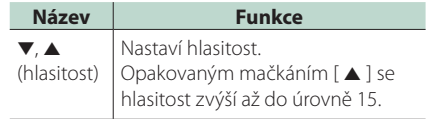